Instructions d'installation comprises

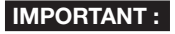

- • Allonger la bande adhésive sur environ le double de sa longueur (se référer à l'illustration) et enrouler la bande autour des câbles. Une extension insuffisante de la bande isolante peut cause une imperméabilisation insuffisante.
- Pour empêcher que le crochet du câble Ethernet prenne facilement du jeu, fixer le couvercle de protection de connecteur LAN (B : accessoire) sur le câble de tresse en procédant de la manière illustrée, puis le faire coulisser dans la direction indiquée par la flèche. Le connecteur du câble Ethernet utilisé avec cette caméra vidéo doit être conforme aux restrictions suivantes. Hauteur une fois inséré (de la base au crochet.) :
- 16 mm maxi. {5/8 pouces} Largeur de connecteur : 14 mm maxi. {9/16 pouces} Pour installer ce produit à l'extérieur, faire en sorte d'im-
- perméabiliser les câbles. Un niveau d'imperméabilité à l'eau (IEC IP66 ou équivalent) est appliqué à ce produit seulement quand il est installé correctement comme décrit dans ce manuel d'utilisation et qu'un traitement d'imperméabilité à l'eau approprié est appliqué. La platine de fixation d'installation et le bras de caméra vidéo ne sont pas étanches.

• Avant de lire ce manuel, lire impérativement les informations importantes. • Ce manuel décrit comment installer la caméra vidéo de réseau en utilisant le modèle WV-SPW532L à titre d'exemple.

# **Panasonic**

# Guide d'installation

# Caméra en réseau

# Nº de modèle WV-SPW532L / WV-SPW312L

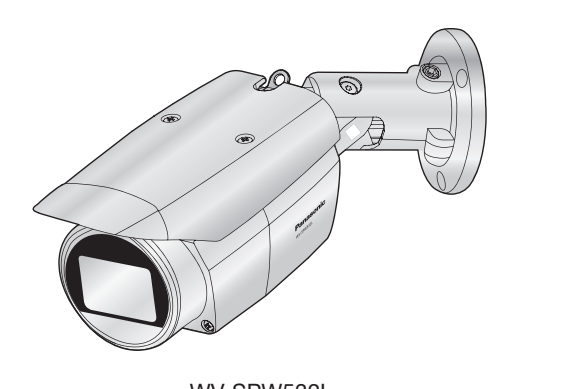

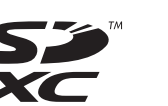

• Ce manuel décrit les procédures d'installation, l'installation de caméra vidéo de réseau, les branchements de câble et le champ de vision.

> moniteur vidéo de réglage est utilisé pour ajuster le champ de vision lors de l'installation ou de l'entretien de la caméra vidéo. Il n'est pas conçu aux fins d'enregistrement ni de contrôle.

fonction du modèle de moniteur vidéo de réglage, certains caractères (titre de caméra vidéo, identification préréglée, etc.) risquent de ne pas être affichés sur l'écran. iser un centre nodal de commutation ou un routeur conforme à la norme 10BASE-T/100BASE-TX.

Couper l'alimentation de chaque système avant de réaliser un branchement. Avant de commencer à faire les branchements, préparer les dispositifs périphériques et les câbles qui sont nécessaires.

#### Raccorder un câble Ethernet (catégorie 5e ou supérieure, fils rectilignes)

- 
- 

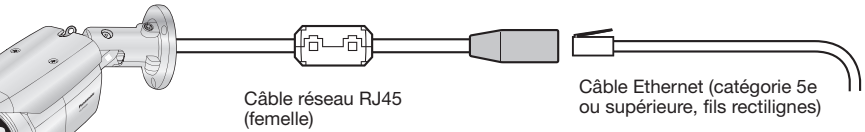

#### Traitement d'étanchéité pour les sections de raccordement de câble

- Quand une carte de mémoire SD est insérée et pourrait être reconnue • Quand des données peuvent être sauvegardées après que la carte
- de mémoire SD ait été insérée et que le bouton SD ON/OFF ait été pressé (pendant moins de 1 seconde)
- Lorsque les données peuvent être sauvegardées sur la carte de mémoire SD • Lorsque la carte de mémoire SD est retirée après avoir maintenu le
- bouton SD ON/OFF enfoncé pendant environ 2 secondes
- S'éteint (attente d'enregistrement) • Quand des données ne peuvent pas être sauvegardées sur la carte de S'éteint mémoire SD en raison d'une anomalie qui a été détectée ou lorsque la carte de mémoire SD est configurée pour ne pas être utilisée

#### **Bouton INITIAL SET (Initialisation / Sélecteur NTSC** <> PAL)

Un traitement d'étanchéité adéquat est nécessaire pour les câbles quand la caméra vidéo est installée avec les câbles exposés ou est installée sous

des gouttières.

- d'exécution<br>Quand la caméra vidéo est mise en marche
- d'exécution<br>• Quand la caméra vidéo est mise en marche S'allume en rouge S'allume en rouge → S'éteint<br>• Quand une carte de mémoire SD\*1 est reconnue normalement Quand la fente de chargement de carte de mémoire SD n'es utilisée ou qu'une anomalie est détectée dans la carte de mémoire SD après que la caméra vidéo ait démarrée

• Quand des données sont envoyées par l'intermédiaire de la caméra Clignote en vert (accès en cours) vidéo de réseau

Le boîtier de la caméra vidéo est étanche, mais l'extrémité des câbles n'est pas imperméable à l'eau. Faire en sorte d'utiliser la bande imperméable à l'eau fournie pour les sections où les câbles sont raccordés pour appliquer un traitement imperméable à l'eau comme l'indique la procédure ci-après. Le fait de ne pas observer ceci ou d'utiliser

une bande isolante autre que la bande imperméable à l'eau fournie (telle qu'une bande isolante de vinyle) peut entraîner une infiltration d'eau, ceci se résultant en une panne.

#### Informations importantes Carte de garantie. Étiquette de code\*2 ........................................ 1 él. ... 1 él. Guide d'installation 1 ensemble (la présente documentation)..................1 ensemble CD-ROM\* 1 Le CD-ROM contient le manuel d'utilisation et différentes sortes d'outils de programmes logiciels. \*2 Cette étiquette peut être requise pour la gestion réseau. Un administrateur de réseau doit conserver cette étiquette de code. A Gabarit..................................................1 feuille B Couvercle de protection de connecteur LAN ...........................................................1 él. C Câble de sécurité...................................... 1 él. D Vis de fixation pour patte de câble (M3 x 10 mm {3/8 pouces}) .......................2 él. (y compris 1 él. de rechange) E Patte de câble de sécurité .........................1 él. **Poignée auxiliaire** G Agent dessicatif ....................................1 feuille H Bande imperméable à l'eau........................1 él. Les éléments suivants sont utilisés au cours des procédures d'installation. Bras de caméra vidé Visières pare-soleil Câble de sécurité (C : accessoire) Platine de fixation d'installation de caméra vidéo

Avant de commencer l'installation, vérifier la configuration de la totalité du système. L'illustration suivante fournit un exemple de câblage relatif à la façon de connecter la caméra vidéo au réseau par l'intermédiaire d'un dispositif PoE (centre nodal).

- \*1 La carte de mémoire SDXC/SDHC/SD est décrite sous l'appellation de carte de mémoire
- SD. \*2 En fonction du programme d'application de scannage utilisé, la matrice de données risque de ne pas pouvoir être lue correctement. Dans ce cas, accéder au site en saisissant directement l'URL suivante.
- http://security.panasonic.com/pss/security/support/qr\_sp\_select.html

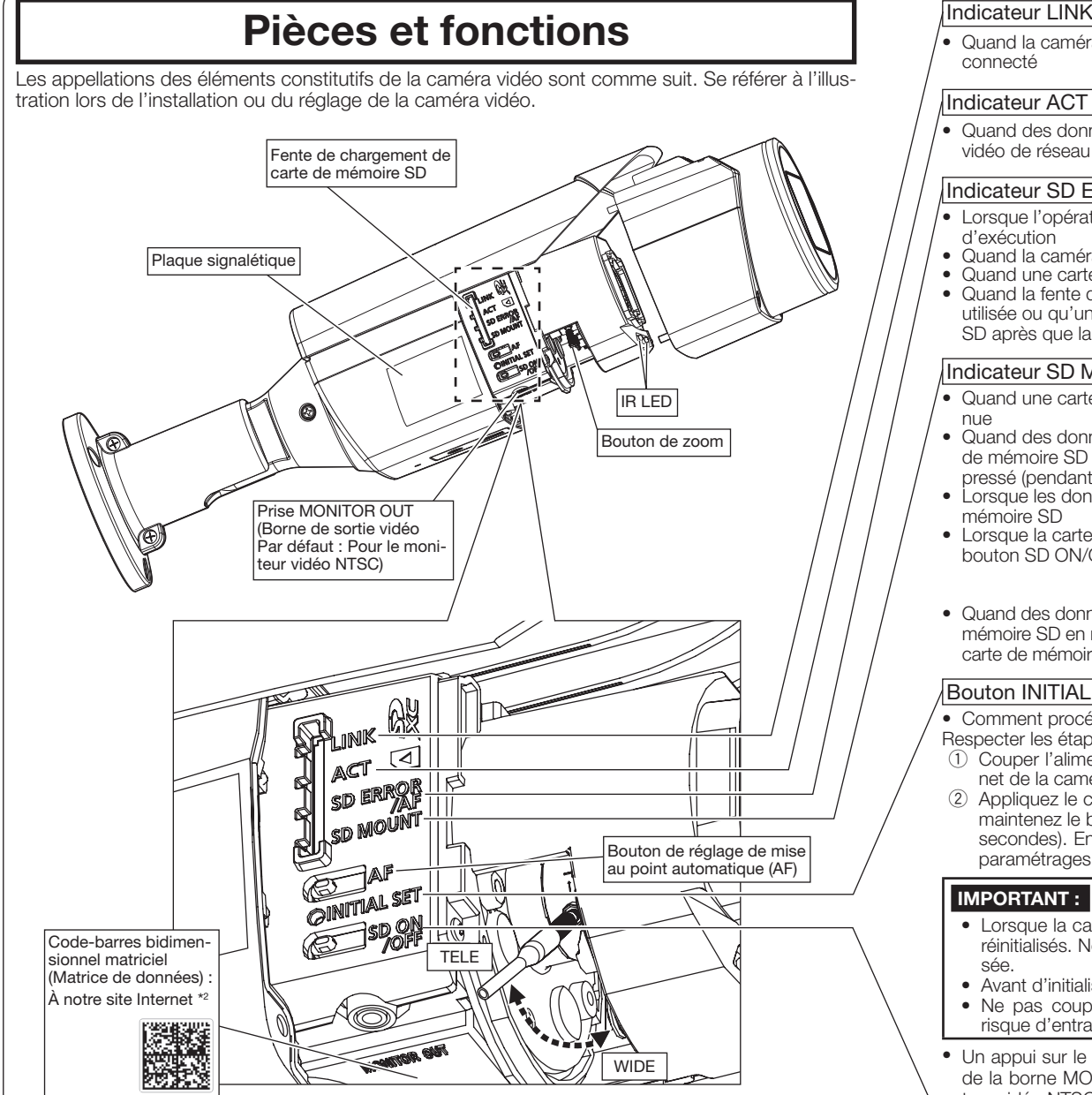

#### <Câble requis>

Câble Ethernet (catégorie 5e ou supérieure, fils rectilignes)

Utiliser un câble Ethernet (catégorie 5e ou supérieure, fils croisés) au moment de raccorder directement la caméra vidéo à un ordinateur personnel.

#### **IRTANT :**

- 1 Lorsque le bouton SD ON/OFF est pressé et maintenu pressé pendant 1 seconde ou moins longtemps, l'indicateur SD MOUNT s'allume en vert et les données peuvent être sauvegardées sur la carte de mémoire SD.
- 2 Quand le bouton SD ON/OFF est maintenu pressé pendant environ 2 secondes, l'indicateur SD MOUNT
- s'éteint et la carte de mémoire SD peut être retirée.

#### Bouton SD ON/OFF

#### Indicateur SD MOUNT

© Panasonic System Networks Co., Ltd. 2015 PGQP2180YA sL1015-1115

#### For U.S. and Canada:

Panasonic System Communications Company of North America, Unit of Panasonic Corporation of North America www.panasonic.com/business/ For customer support, call 1.800.528.6747

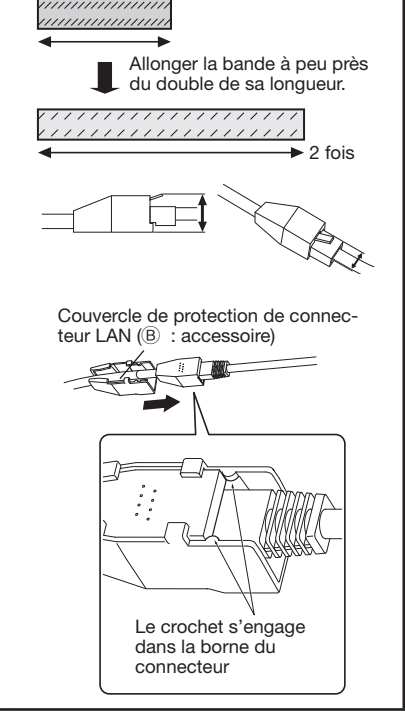

Two Riverfront Plaza, Newark, NJ 07102-5490

Panasonic Canada Inc. 5770 Ambler Drive, Mississauga, Ontario, L4W 2T3 Canada (905)624-5010 www.panasonic.ca

#### IMPORTANT : Utiliser les 4 paires (8 broches) du câble Ethernet (catégorie 5e ou supérieure, fils rectilignes). • La longueur maximum du câble est de 100 m {328 feet}. S'assurer que le dispositif PoE utilisé est conforme à la norme IEEE802.3af • Au moment de débrancher une seule fois le câble Ethernet, le rebrancher environ 2 secondes plus tard. Lorsque le câble est raccordé rapidement, l'alimentation risque de ne pas être fournie par le dispositif PoE. Quand des câbles sont utilisés à l'extérieur, ils risquent d'être affectés par la foudre. Dans ce cas, installer un parafoudre à l'emplacement situé juste avant où le câble Ethernet est connecté à la caméra vidéo. Quand un raccordement est effectué à un réseau en utilisant un centre nodal PoE Câble réseau RJ4 (femelle) Câble Ethernet (catégorie 5e ou supérieure, fils rectilignes)

For Europe and other countries: Panasonic Corporation http://www.panasonic.com

Panasonic System Networks Co., Ltd.

Fukuoka, Japan

Authorised Representative in EU:

Panasonic Testing Centre

Panasonic Marketing Europe GmbH Winsbergring 15, 22525 Hamburg, Germany

S'éteint → Clignote en vert → S'éteint

Clignote en rouge (environ une fois par

S'éteint → S'allume en vert

S'allume en vert

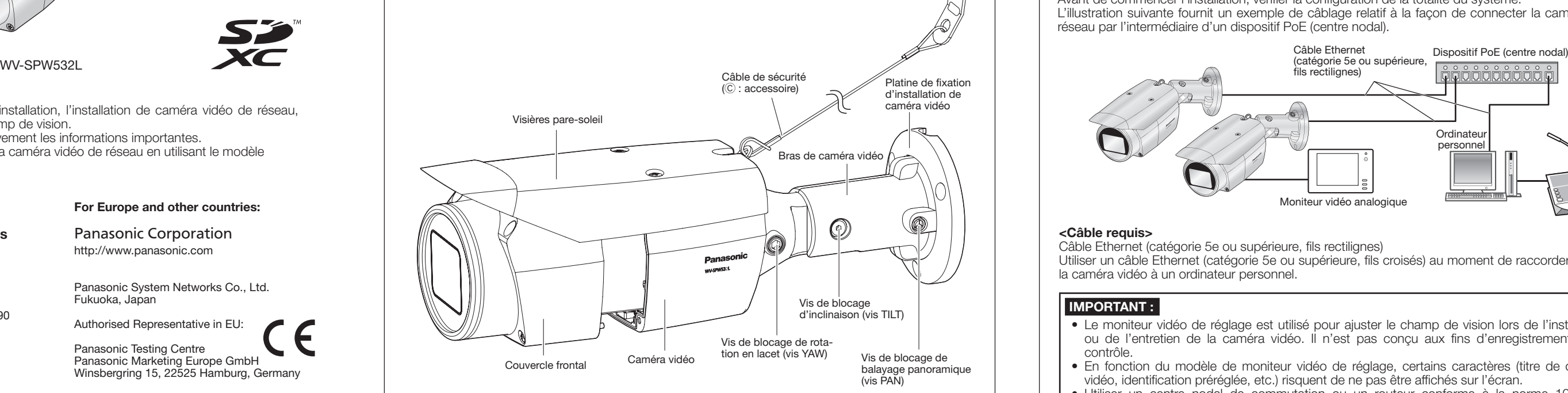

S'allume en vert → Clignote en vert →

S'allume en vert →<br>S'éteint (attente d'enregistrement)

S'éteint (enregistrement)

### Indicateur SD ERROR/AF

#### Lorsque l'opération AF (mise au point automatique) est en cours

S'allume en rouge → Reste allumé en

rouge

# Accessoires standard  $\parallel$  | | Réalisation des branchements

Indicateur LINK

• Quand la caméra vidéo peut communiquer avec le périphérique connecté

S'allume en orange

• Comment procéder à l'initialisation de la caméra vidéo

Respecter les étapes suivantes pour procéder à l'initialisation de la caméra vidéo. 1 Couper l'alimentation de la caméra vidéo. Quand un centre nodal PoE est utilisé, débrancher le câble Ether-

- net de la caméra vidéo. 2 Appliquez le courant d'alimentation de la caméra vidéo tout en maintenant enfoncé le bouton INITIAL SET, et
- maintenez le bouton INITIAL SET enfoncé jusqu'à ce que l'indicateur SD MOUNT s'allume en vert (plus de 10 secondes). Environ 2 minutes après avoir relâché le bouton INITIAL SET, la caméra vidéo redémarrera et les paramétrages comprenant les paramétrages de réseau seront réinitialisés.

#### **MPORTANT:**

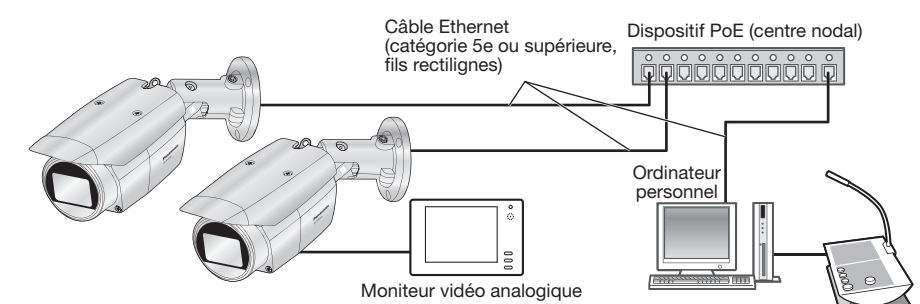

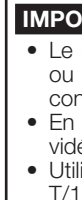

- • Lorsque la caméra vidéo est réinitialisée, les paramétrages comprenant les paramétrages de réseau seront réinitialisés. Noter que la clé CRT (clé de cryptage SSL) utilisée pour le protocole HTTPS ne sera pas initialisée.
- • Avant d'initialiser les paramétrages, il est recommandé de prendre note à l'avance des paramétrages. • Ne pas couper l'alimentation de la caméra vidéo pendant le déroulement de l'initialisation. Sinon, cela risque d'entraver l'initialisation et d'engendrer des erreurs de fonctionnement.
- • Un appui sur le bouton INITIAL SET (le bouton d'initialisation) (moins d'1 seconde) commute le signal de sortie de la borne MONITOR OUT (sortie NTSC $\Leftrightarrow$ PAL), la borne MONITOR OUT peut être commutée pour le moniteur vidéo NTSC/PAL.

#### <Câble Ethernet>

Enrouler de la bande isolante selon une manière à moitié superposée.

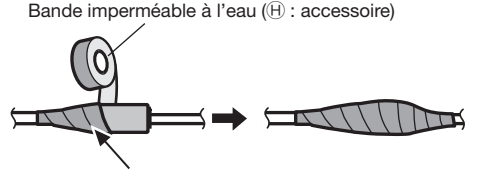

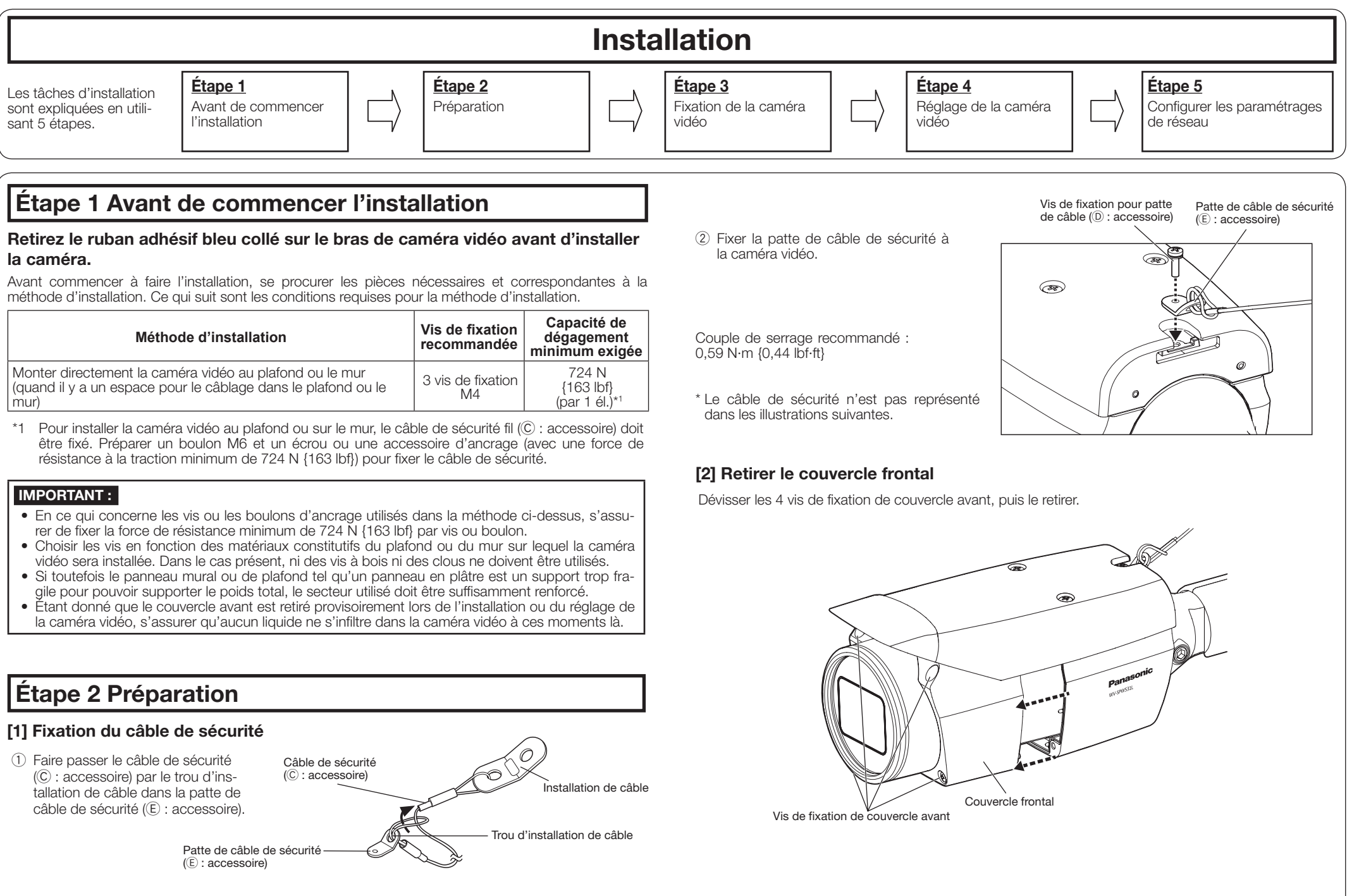

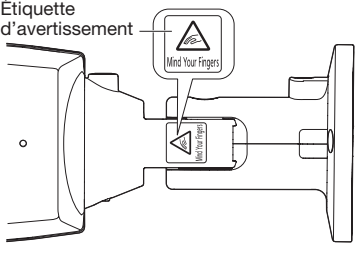

Vis de fixation : 2 (M4, à se procurer locale

- 1 Desserrer la vis TILT d'environ 1 tour jusqu'à ce que la caméra vidéo soit dirigée vers le bas puis serrer provisoirement la vis TILT.
- 3 Placer la caméra en la pointant vers le haut puis serrer temporairement la vis PAN. Après ceci, utiliser les vis de fixation M4 inférieures (à se procurer localement) pour fixer la caméra vidéo.
- • 3 vis de fixation M4, Capacité de dégagement minimum exigée : 724 N {163 lbf} (par 1 él.).
- 4 Après avoir fixé la caméra, l'orienter vers le bas comme décrit sur l'image (2).

#### ■ Quand la caméra vidéo est installée au plafond

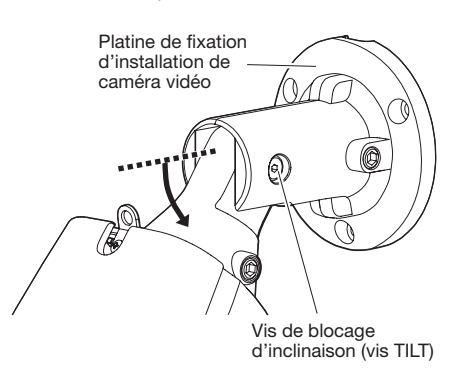

- Attacher le gabarit  $(A)$ : accessoire) au plafond avec la marque FRONT du gabarit pointant dans la même direction que la caméra.
- • Percer des trous pour la fixation de la caméra et le câblage comme indiqué sur l'illustration à droite.

#### ■ Quand la caméra vidéo est installée

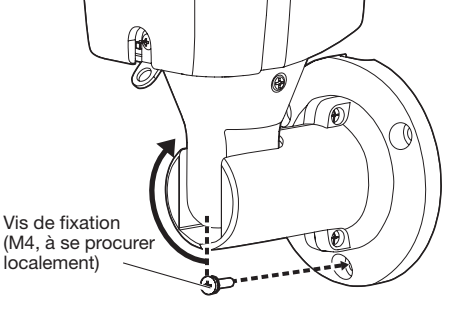

## Étape 3 Fixation de la caméra vidéo

L'exemple suivant décrit la situation où la caméra vidéo est installée sur un mur. Attacher le corps de la caméra en suivant les étapes  $(\mathrm{O}\text{-}4).$ 

- sur un mur
- Attacher le gabarit  $(\widehat{A})$  : accessoire) sur le mur d'installation avec la marque TOP pointant vers le haut. • Percer des trous pour la fixation de la caméra
- et le câblage comme indiqué sur l'illustration en haut à droite.
- • Lorsque le câble latéral est installé, le câble Ethernet peut sortir en direction du plafond.
- Après avoir percé les trous sur le plafond ou le mur, retirer le gabarit.

#### [1] Coller le gabarit ( $\circledA$  : accessoire) sur l'emplacement d'installation, et percer un trou de fixation et de câblage Ouverture latérale

模板/TEMPLATE

模

 $\odot$ 

- • Couper l'alimentation de chaque système avant de réaliser un branchement. Avant de commencer à faire les branchements, préparer les dispositifs périphériques et les câbles qui sont nécessaires.
- • Connecter le câble Ethernet venant de la caméra et traversant le plafond ou le mur conformément aux instructions indiquées dans "Réalisation des branchements". Rendre étanche les raccordements conformément aux instructions indiquées dans "Traitement d'étanchéité pour les sections de raccordement de câble".

# **Étape 4 Réglage de la caméra vidéo**  $(1, 2, 3)$

Gabarit  $)$  : accessoire

\* Dans les illustrations suivantes, le câble de sécurité n'est pas montré.

E) Comme indiqué sur la figure supérieure  $\textcircled{2}$ , insérer la poignée auxiliaire ( $\textcircled{E}$ ): accessoire) dans le bouton de zoom et desserrer le bouton en le tournant vers la gauche, puis placez-le entre TELE et WIDE afin d'obtenir l'angle de vue désiré. Ensuite, verrouillez le bouton de zoom en le faisant pivoter vers la droite. Ajustez la mise au point en appuyant sur le bouton de réglage de mise au point automatique (AF).

- 1 Changer l'orientation dans laquelle est dirigée la caméra vidéo pour qu'elle ne pointe plus directement vers le bas mais vers le haut et fixer temporairement la caméra vidéo en place.
- 2 Fixer un câble à broche (à se procurer localement) dans la prise MONITOR OUT sur la caméra vidéo et connecter un moniteur vidéo de réglage.

 Ajuster l'orientation de la caméra vidéo avec les pièces PAN, TILT et YAW et tourner le bouton de zoom jusqu'à ce que le champ de vision désiré soit atteint. A) En utilisant une clé à six pans de 5 mm {3/16 pouces} (à se procurer localement), desserrer la vis 2 Utiliser les 2 vis de fixation M4 supérieures (à se procurer localement) pour fixer la

caméra vidéo.

 Dévisser ensuite la vis de blocage de balayage panoramique (vis PAN) d'environ 1 tour.

#### [2] Connecter la caméra avec un câble Ethernet

#### [3] Fixation de la caméra vidéo

#### [4] Connecter le moniteur de réglage à la caméra

*्ܰ* Outline

Ouverture d'accès de câble

**FRONT** 

 $\Theta$ 

d'accès de câble

 $M4 \times 3$ 

**TOPL** 

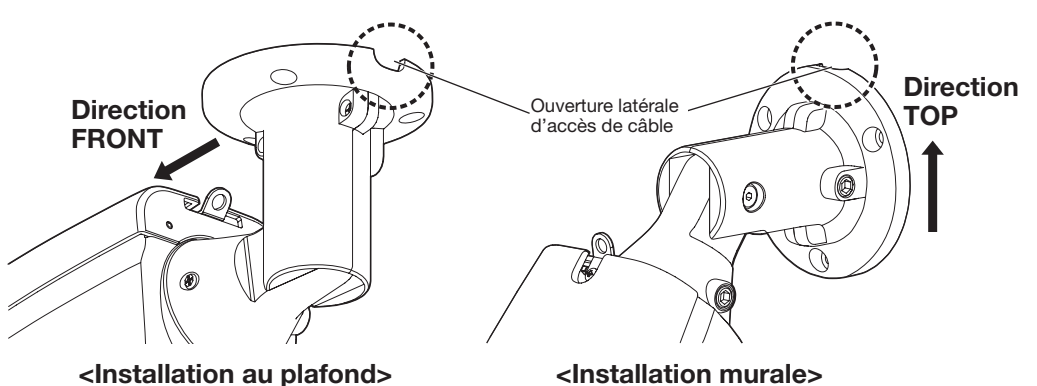

Vis de blocage de balayage panoramique

(vis PAN)

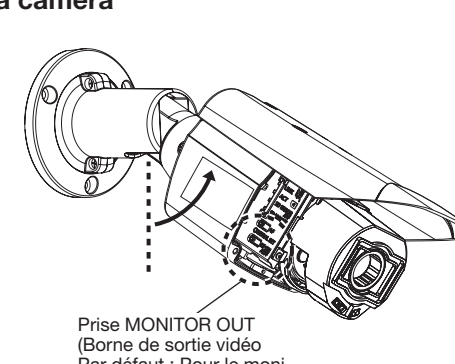

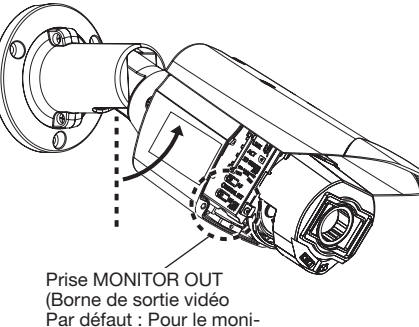

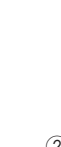

teur vidéo NTSC)

- IMPORTANT :
- • Éviter de toucher à la partie d'inclinaison proche de l'étiquette d'avertissement quand vous changez l'angle d'inclinaison pour fixer la caméra vidéo.
- • Si la vis TILT ou vis PAN est desserrée, la caméra vidéo risque de ne pas être maintenue en place quand elle est fixée sur un mur ou au plafond. Si c'est le cas, serrer provisoirement les vis de blocage appropriées pour empêcher la caméra vidéo de se déplacer.

F) Ajuster l'angle d'orientation et le champ de vision de la caméra vidéo en répétant les étapes A) à E). Quand l'angle d'orientation et le champ de vision désirés sont atteints, serrer les vis de blocage PAN, TILT et YAW.

Couple de serrage recommandé Vis de blocage de balayage panoramique (vis PAN) : 2,7 N·m {2,0 lbf·ft} Vis de blocage d'inclinaison (vis TILT) : 4,3 N·m {3,2 lbf·ft} Vis de blocage de rotation en lacet (vis YAW) : 2,7 N·m {2,0 lbf·ft}

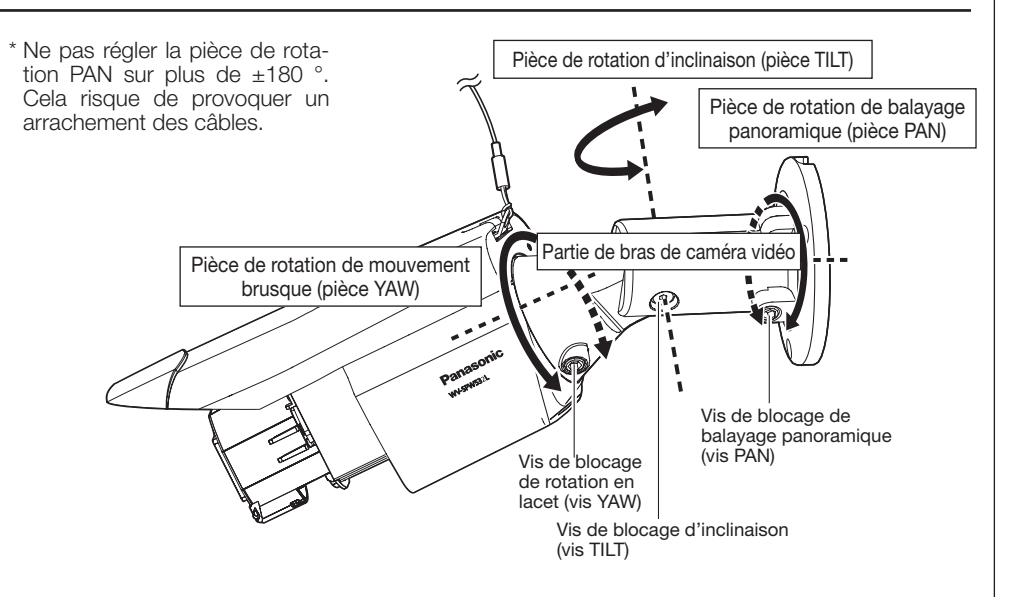

1 Mettre la caméra vidéo sous tension.  $2)$  Introduire une carte de mémoire SD dans la fente de chargement de carte de mémoire SD, si nécessaire.

Insérer la carte de mémoire SD avec son étiquette dirigée vers l'objectif.

- • Pour retirer la carte de mémoire SD, maintenir le bouton SD ON/OFF enfoncé pendant environ 2 secondes. Quand l'indicateur SD MOUNT clignotant s'éteint, vous pouvez retirer la carte de mémoire SD.
- • Après que la carte de mémoire SD ait été remplacée, appuyer sur le bouton SD ON/OFF (pendant moins de 1 seconde) et s'assurer que l'indicateur SD MOUNT est continuellement allumé.
- • Si vous n'appuyez pas sur le bouton SD ON/ OFF après avoir remonté la carte de mémoire SD, l'indicateur SD MOUNT est automatiquement allumé approximativement 5 minutes plus tard.
- 3 Ajuster le champ angulaire de vision de caméra vidéo.

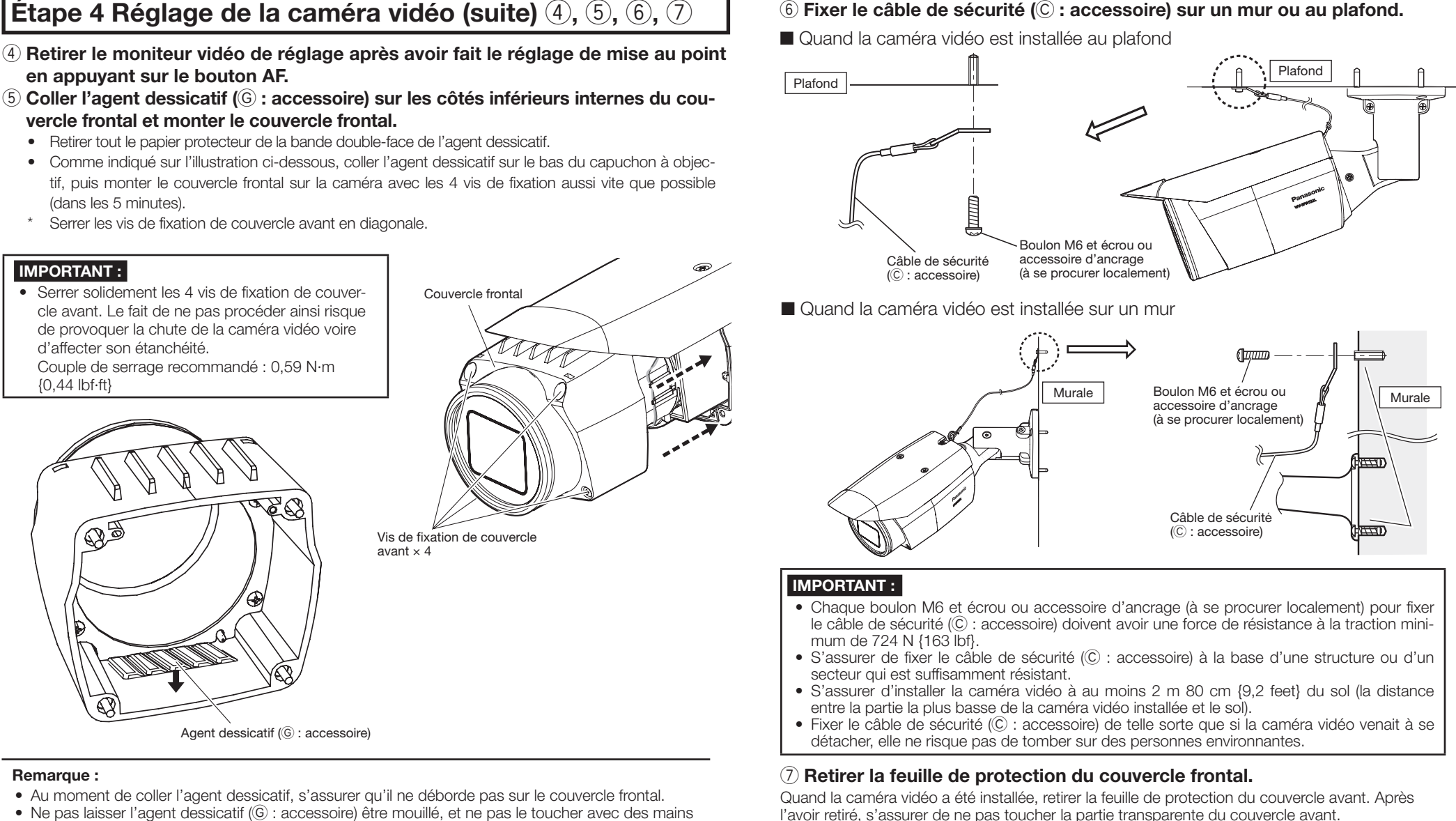

- PAN à la base du bras de la caméra vidéo. Pour diriger la caméra vidéo vers la gauche, tourner le bras dans le sens des aiguilles d'une montre observée de l'avant. Pour diriger la caméra vidéo vers la droite, la tourner dans le sens contraire des aiguilles d'une montre. (Limites de balayage panoramique : ±180 °)
- B) En se servant d'une clé à six pans de 3 mm {1/8 pouces} (à se procurer localement), desserrer la vis TILT au milieu du bras de caméra vidéo et ajuster globalement l'orientation de la caméra vidéo. (Limites d'inclinaison : 0 ° à 90 °)
- C) Serrer provisoirement les vis de blocage PAN et TILT pour empêcher la caméra vidéo de se déplacer. D) En se servant d'une clé à six pans de 5 mm {3/16 pouces} (à se procurer localement), desserrer la vis YAW, faire tourner la caméra vidéo jusqu'à ce que la visière pare-soleil soit dirigée vers le haut et ajuster l'inclinaison de la caméra vidéo.
- Se référer à "Utilisation du CD-ROM" qui se trouve dans le manuel d'utilisation qui luimême se trouve sur le CD-ROM pour obtenir de plus amples informations sur le programme de démarrage de CD.
- 2 Cliquer sur le bouton [Run] placé près de [IP Setting Software]. L'écran [Panasonic IP Setting] sera affiché. Après la détection de la caméra vidéo, l'adresse MAC/l'adresse IP aura apparu.
- 3 Sélectionner la caméra que l'on souhaite configurer et cliquer sur [Access Camera].

#### (Plage de rotation en lacet : -190 ° à +100 °)

- • N'importe laquelle des vis de blocage PAN, TILT et YAW peut être ajustée en la desserrant sur environ 1 tour. Ne pas les dévisser plus que nécessaire.
- • S'assurer que la caméra vidéo est soutenue à la main au moment de desserrer les vis et d'ajuster l'orientation de la caméra vidéo. • Quand la caméra vidéo est installée sur un mur, ajuster l'orientation de la caméra vidéo en
- tournant les pièces PAN, TILT et YAW comme représenté sur l'illustration ci-dessous. • La plage des réglages angulaires sur laquelle on peut réellement faire tourner la partie caméra
- vidéo par rapport au mur ou au plafond est comme suit.

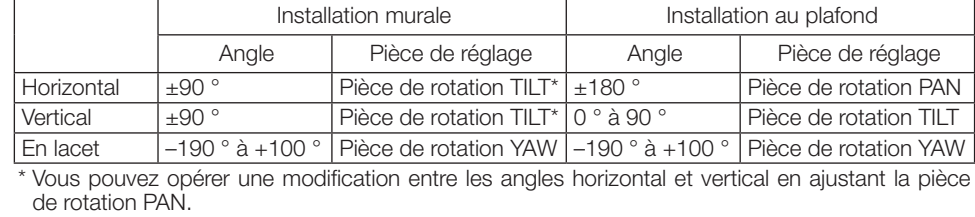

• Lorsque des caméras vidéo sont affichées dans l'écran [Panasonic IP Setting], cliquer sur la caméra vidéo ayant la même adresse MAC que l'adresse MAC imprimée sur la caméra vidéo que l'on souhaite configurer.

#### IMPORTANT :

• Une fois le réglage terminé, s'assurer de serrer les vis PAN, vis TILT et de vis YAW.

#### Remarque :

Poignée auxiliaire  $(F)$ : accessoire)

• Lorsque la caméra vidéo est déposée, effectuer la dépose en suivant la procédure

d'installation dans l'ordre inverse.

- humides. • Lors de l'ajustement de la lentille, ne pas laisser des gouttes d'eau s'écouler dans le capuchon à objectif ou la caméra.
- • Ne pas coller l'agent dessicatif (G : accessoire) tant que vous n'avez pas terminé d'ajuster l'angle de vue et la mise au point de la caméra. Ne pas déballer l'agent dessicatif trop tôt. Dans le cas contraire ses performances en seraient affectées.
- • L'agent dessicatif doit être remplacé après environ trois ans. La période efficace peut être réduite en fonction de l'environnement. Par ailleurs, en retirant le couvercle frontal pour ajuster la caméra ou effectuer d'autres opérations, remplacer l'agent dessicatif par un nouveau. N° de modèle de pièce détachée de l'agent dessicatif 3CJ001261AAA

6 Fixer le câble de sécurité (C : accessoire) sur un mur ou au plafond.

IMPORTANT :

• Lorsque le couvercle avant est installé, la mise au point de la caméra vidéo risque d'être sensiblement déréglée. Après l'installation du couvercle avant, se servir de la mise au point

• La page "En direct" sera affichée.

automatique par l'intermédiaire du menu des paramétrages.

# Étape 5 Configurer les paramétrages de réseau

Ce qui suit sont les descriptions dans le cas de figure où la caméra vidéo avec des paramétrages par défaut est configurée. Si vous utilisez un logiciel pare-feu sur votre ordinateur personnel, le programme d'installation risque de ne pas pouvoir trouver tous les caméras vidéo sur votre réseau. Configurer les paramétrages de la caméra vidéo après avoir temporairement invalidé le logiciel de pare-feu. Contacter l'administrateur de réseau ou votre fournisseur de services Internet pour obtenir les informations nécessaires sur la configuration des paramétrages du réseau.

### Remarque :

**Remarque** 

- • Quand aucune image n'est affichée à la page "En direct", se reporter à Dépannage du manuel d'utilisation qui se trouve sur le disque compact CD-ROM fourni.
- • Il est possible de rehausser la sécurité de réseau en chiffrant l'accès aux caméras vidéo en utilisant la fonction HTTPS. Se référer au manuel d'utilisation placé sur le CD-ROM fourni en ce qui concerne la façon de configurer les paramétrages HTTPS.
- Cliquer sur le bouton [Config.] à la page "En direct", de sorte que la fenêtre d'authentification d'utilisateur sera affichée. Saisir le nom d'utilisateur et le mot de passe par défaut comme suit et procéder à l'accès du système.
- Nom d'utilisateur : admin Mot de passe : 12345
- • Lorsque les paramétrages sont modifiés par rapport aux paramétrages de réseau, tels que le mode de raccordement, l'adresse IP et le masque de sous-réseau, cliquer sur le bouton [Network Settings] dans l'écran [Panasonic IP Setting] comme spécifié dans les indications de l'étape 3, puis modifier chaque paramétrage.
- • Par surcroît de sécurité, dans "IP Setting Software", "Network Settings" de la caméra vidéo à configurer ne peut pas être modifié tant qu'environ 20 minutes ne se sont pas écoulées après la mise sous tension de la caméra vidéo. (Quand la période effective est réglée sur "20 min seulement" dans "Configuration rapide de IP")
- Cependant, les paramétrages peuvent être modifiés après que 20 minutes se soient écoulées pour les caméras vidéo actuellement réglées en mode de paramétrage initial. • "Network Camera Recorder with Viewer Software Lite" qui prend en charge le contrôle
- d'image d'observation directe et des images d'enregistrement provenant de plusieurs caméras vidéo est disponible. Se référer à notre site Web (http://security.panasonic.com/pss/security/support/info.html).
- 1 Introduire le CD-ROM fourni dans le lecteur CD-ROM de votre ordinateur personnel.
- • L'accord de licence sera affiché. Lire l'Accord et sélectionner "I accept the term in the license agreement" puis cliquer sur [OK].
- • La fenêtre de lancement sera affichée. Si la fenêtre du programme de lancement n'est pas affichée, double-cliquer sur le fichier "CDLauncher.exe" qui se trouve sur le disque CD-ROM.

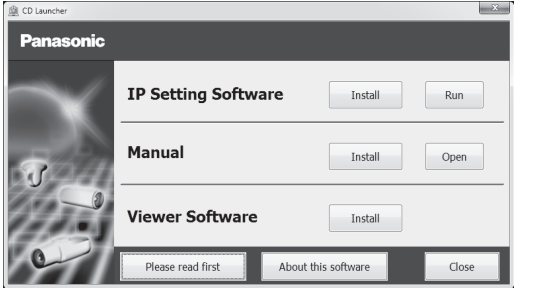

### **Remarque**

#### Configuration de la caméra vidéo de telle sorte qu'elle puisse être accédée à partir d'un ordinateur personnel

#### 4 Si l'écran d'installation du logiciel de visionneuse "Network Camera View 4S" est affiché, suivre les instructions de l'assistant pour commencer l'installation. (Le logiciel de visionneuse est installé à partir de la caméra vidéo.)

- • Si vous ne pouvez pas installer le logiciel de visionneuse "Network Camera View 4S" ou si les images ne sont pas affichées, cliquer sur le bouton [Install] placé à côté de [Viewer Software] sur la fenêtre de lancement pour installer le logiciel.
- • Exécuter les paramétrages [Heure et date] à la page "Config." "Base" avant d'utiliser la caméra vidéo.

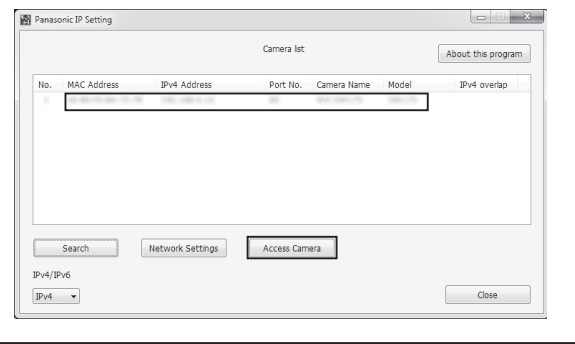

### **Remarque**

∅25 mm {1"}

Bouton de réglage de mise au point automatique (AF)

Bouton de zoom

**WIDE** 

Prise MONITOR OUT

Carte de mémoire SD

(s'assurer que l'étiquette de marque fait face à l'objectif.)

TELE